# **PowerPoint 作成手順書**

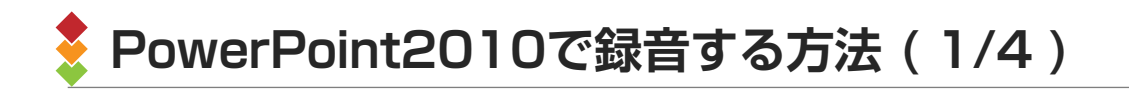

ナレーション録音する場合は、あらかじめパソコンと マイク ( ヘッドセット等 ) を接続した状態にしてください。

※マイクがない場合は、そのままPCの付属マイクを利用ください。

- 1. [ スライドショー ] タブをクリック
- 2.[ スライドショーの記録 ] をクリック
- 3. [ 先頭から録音を開始 ] をクリック

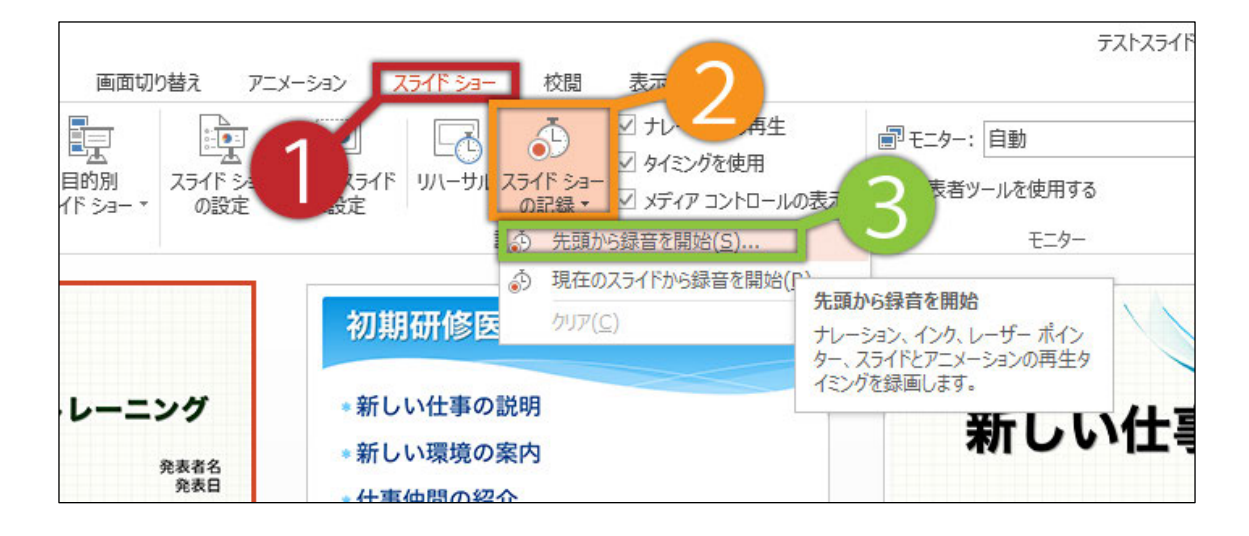

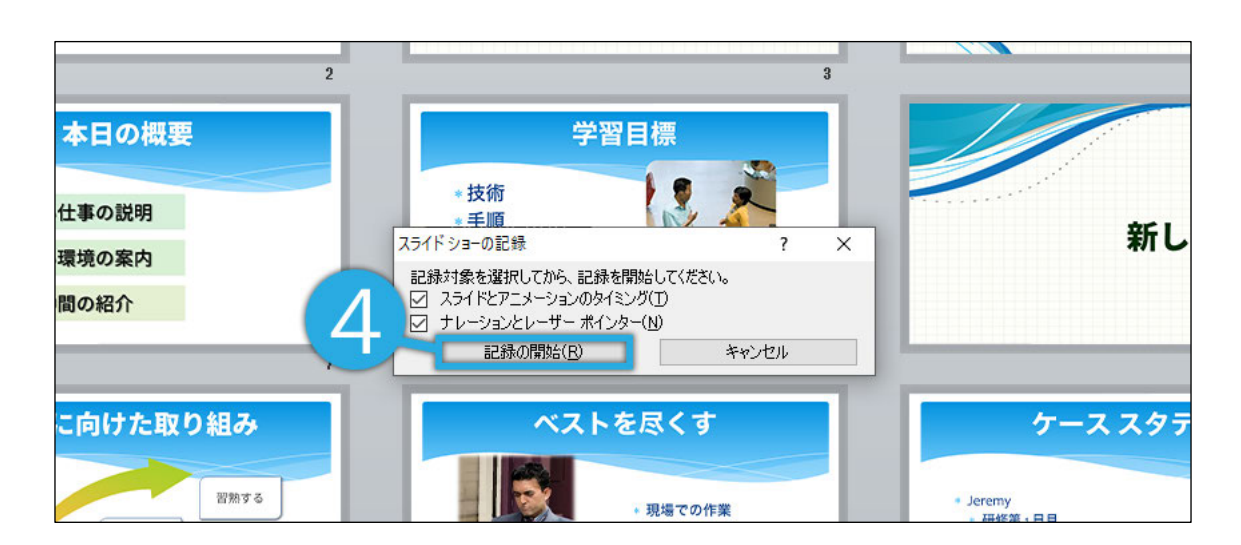

4.[ スライドショーとアニメーションのタイミング ] [ ナレーションとレーザーポインター ] のチェックが 入っていることを確認して [ 記録の開始 ] をクリック

## **PowerPoint2010で録音する方法 ( 2/4 )**

5. 左上の記録中を確認し、プレゼンテーションを進める 1枚ずつナレーションを入れ終えてから、次のスライドを 進めてください(音声が途切れる場合がございます) ※一時停止を押すと、録音が一時停止できます。 ※再開を押すと再度録音が開始されます。

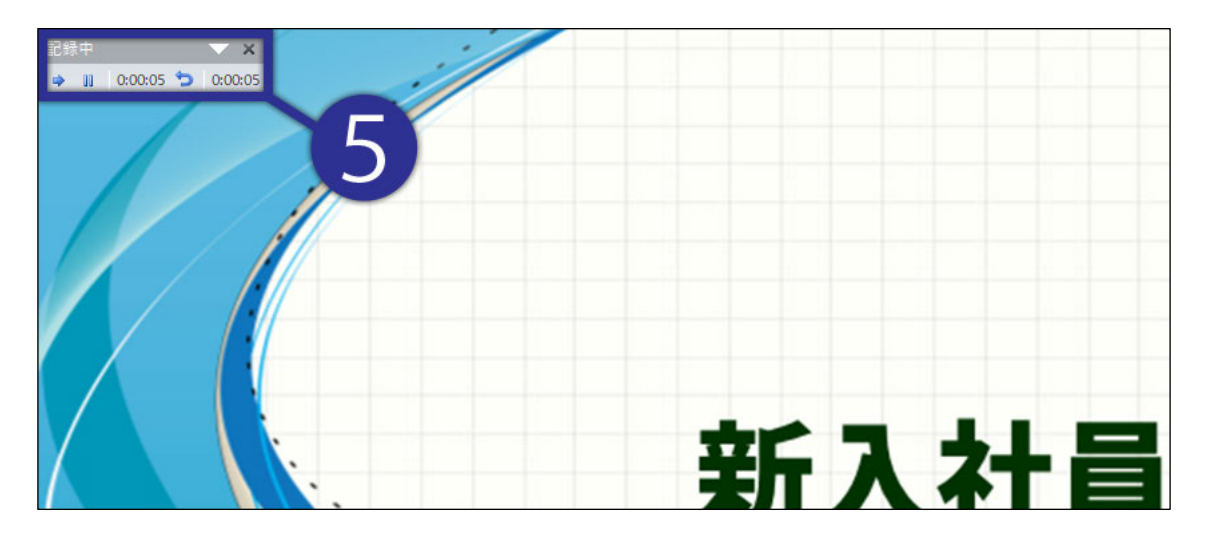

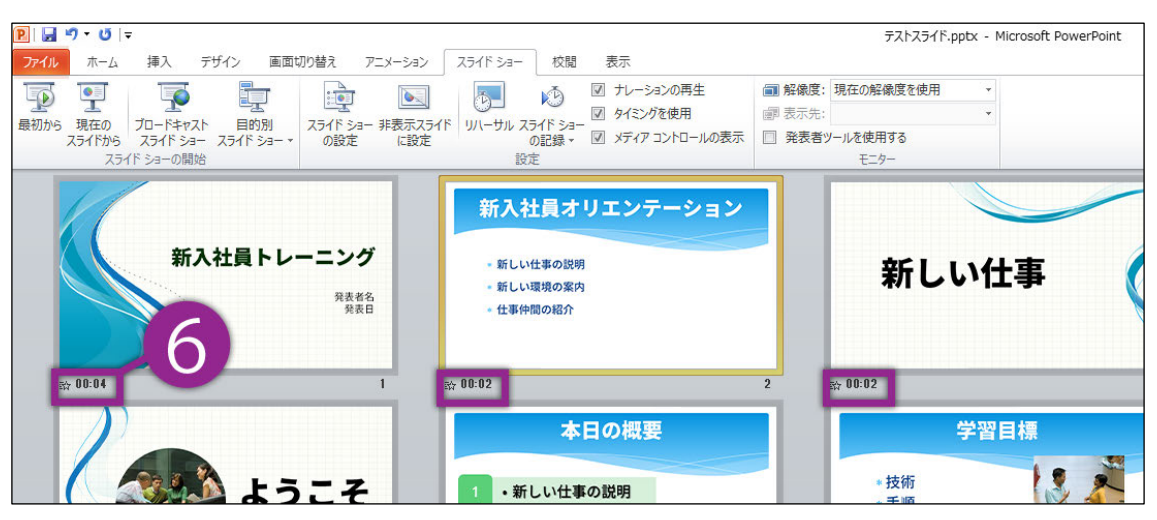

6.スライドショーを最後まで進めて終了して、 スライド一覧表示をみていただくと、 各スライドの左下に時間が表示されていることを確認します

PowerPointを保存 ( 新しく名前を付けて保存 ) します。 再度ファイルを開き、スライドショーで確認して、 音声やスライドのタイミング等問題がないか確認します。

### **PowerPoint2010で録音する方法 ( 3/4 )**

7.スライドの録音を部分的に取り直したい場合は、 取り直したいスライドを選択した状態で [ 現在のスライドから録音を開始 ] を選択

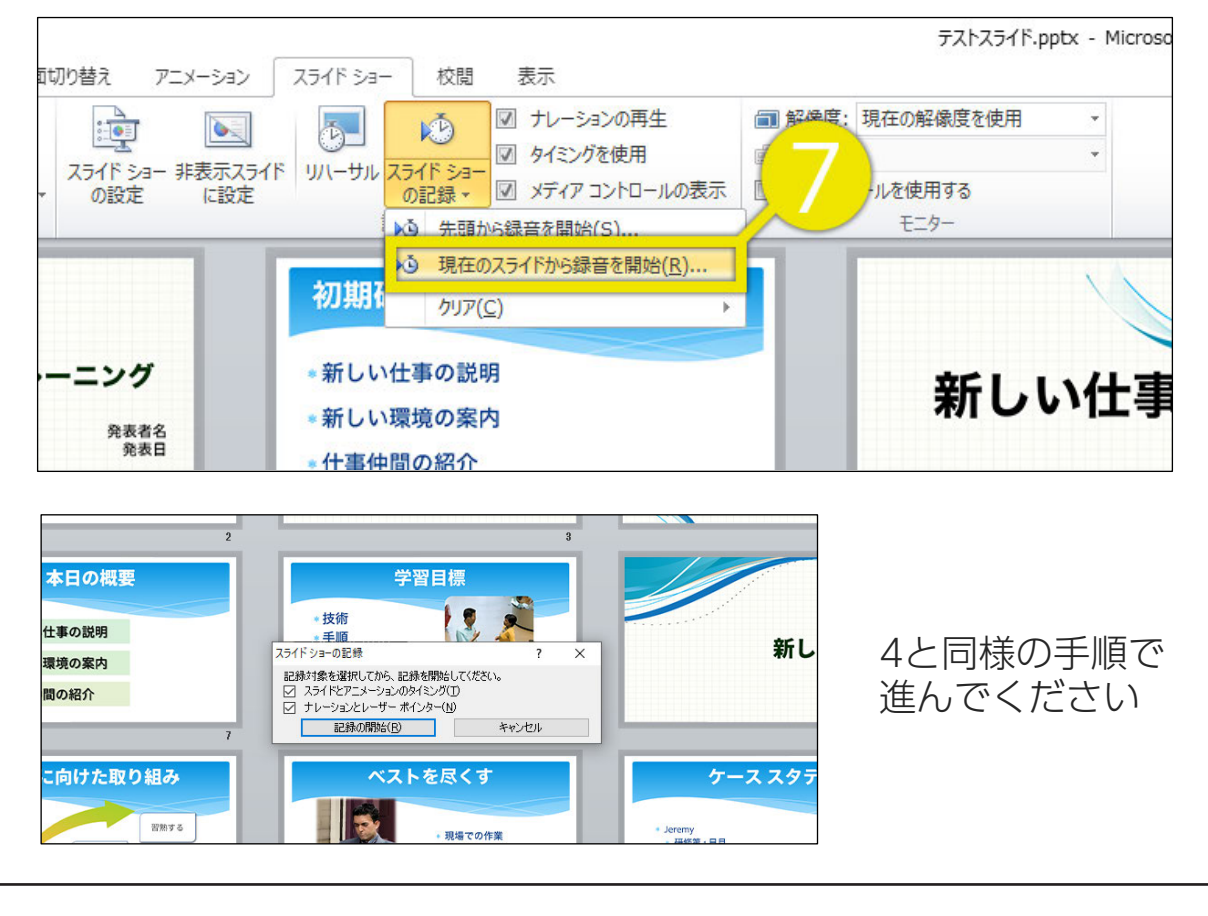

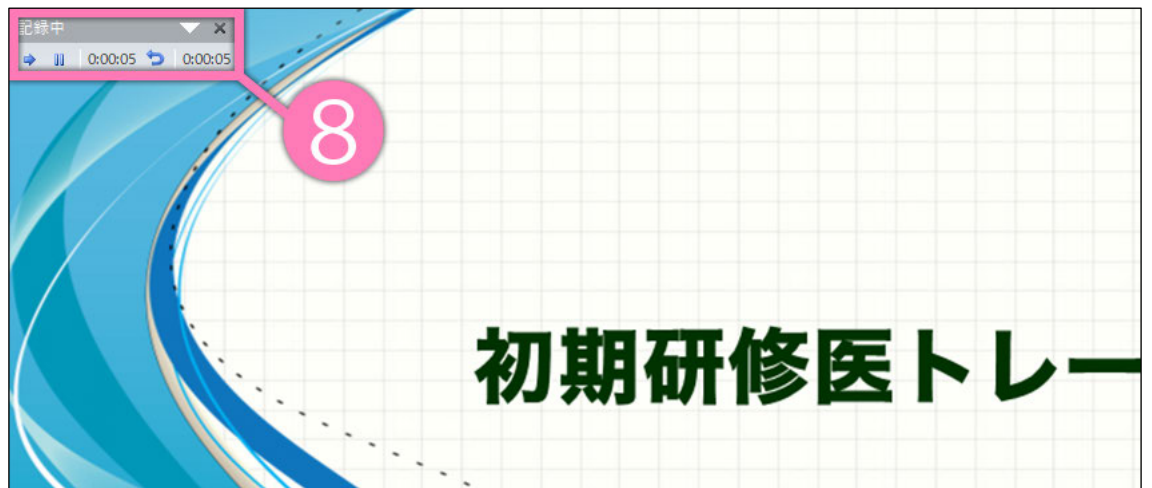

8.やり直したいスライドのナレーション録音が 出来ましたら [×] をクリックして下さい 録音開始から終了を押された時点までの音声が録音されます

#### **PowerPoint2010で録音・書き出しする方法 ( 4/4 )**

#### 9. スライドを確認して問題なければ、書き出しを行う [ ファイル ] → [ 保存と送信 ] → [ ビデオの作成 ] で 書き出します

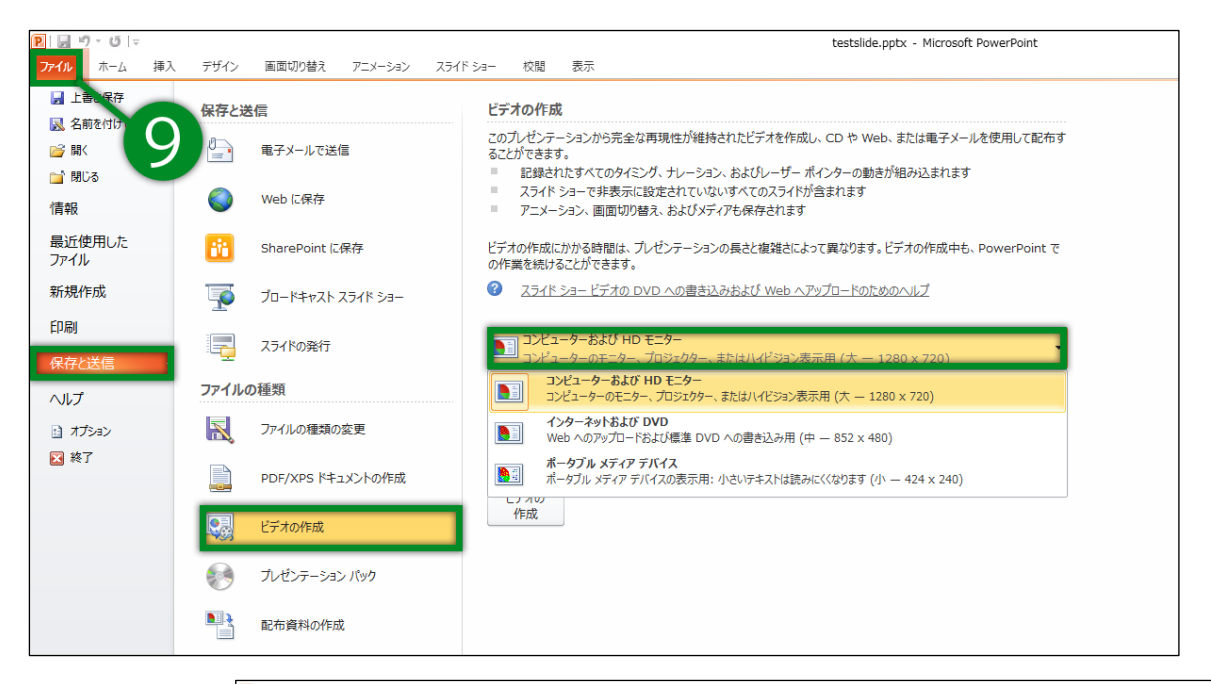

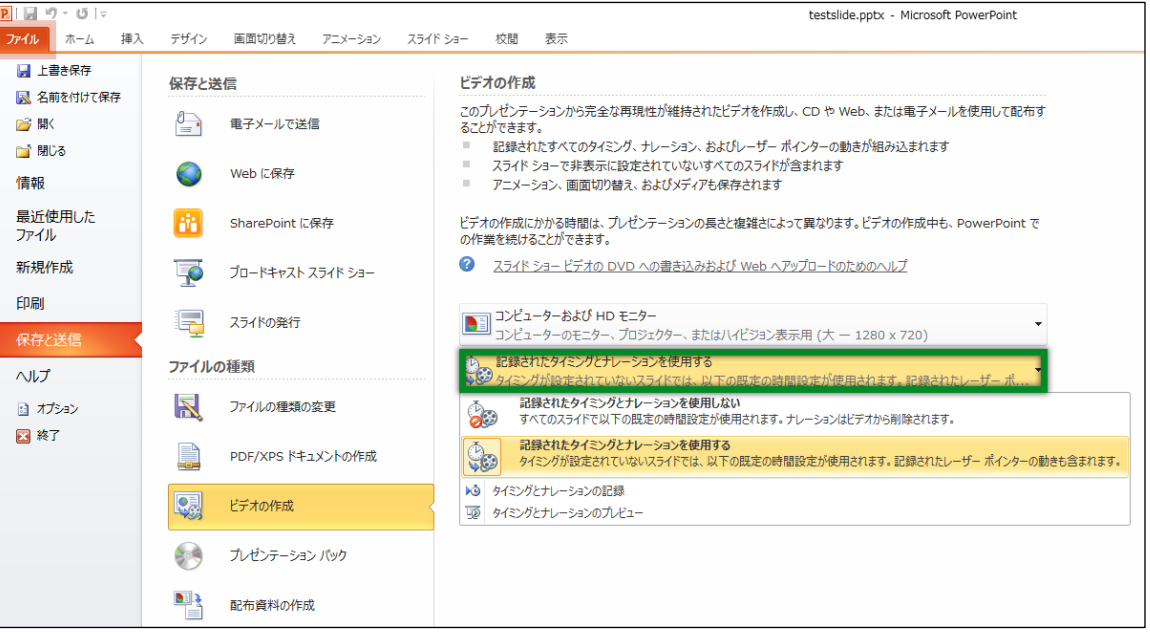

- ・[ 1920×1080 ] もしくは [ 1280×720 ]
- ・[ 記録されたタイミングとナレーションを使用する ] を選択してください。

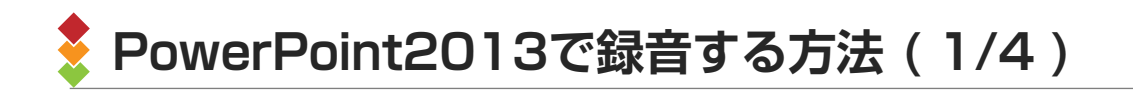

ナレーション録音する場合は、あらかじめパソコンと マイク ( ヘッドセット等 ) を接続した状態にしてください。 ※マイクがない場合は、そのままPCの付属マイクを利用ください。

- 1. [ スライドショー ] タブをクリック
- 2.[ スライドショーの記録 ] をクリック
- 3. [ 先頭から録音を開始 ] をクリック

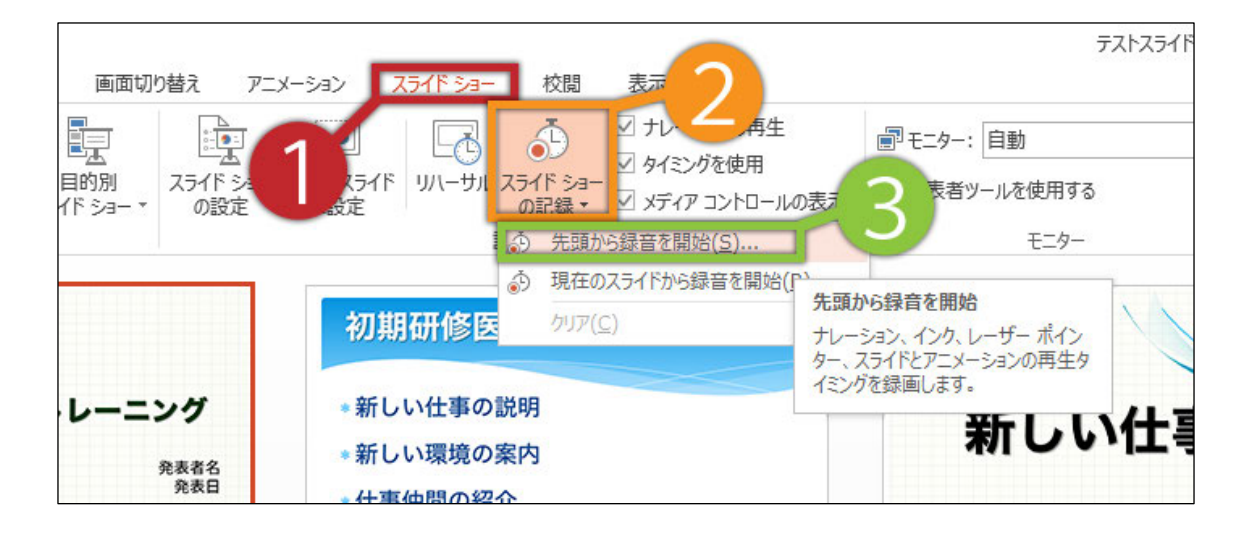

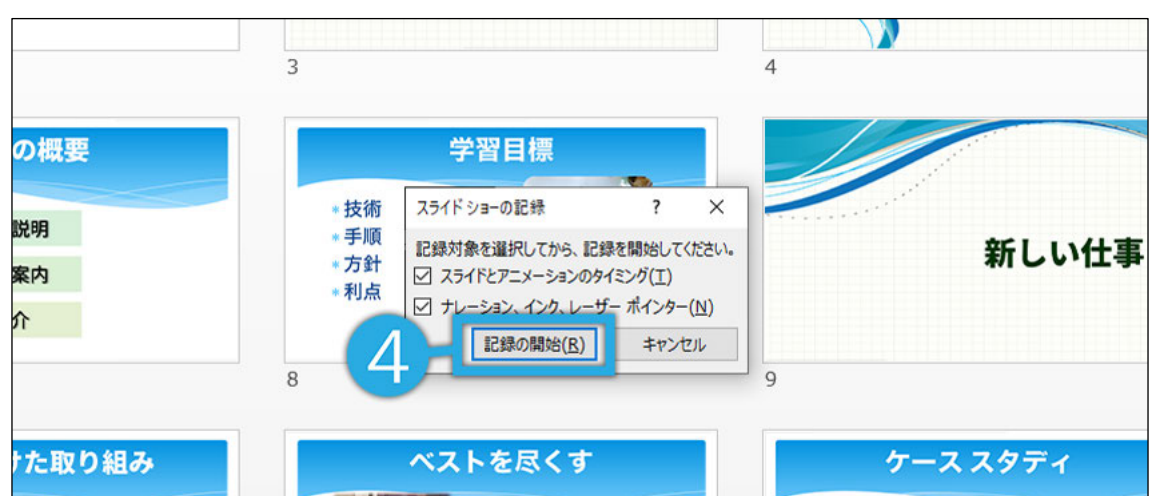

4.[ スライドショーとアニメーションのタイミング ] と [ ナレーションとレーザーポインター ] のチェックが 入っていることを確認して [ 記録の開始 ] をクリック

# **PowerPoint2013で録音する方法 ( 2/4 )**

5. 左上の記録中を確認し、プレゼンテーションを進める 1枚ずつナレーションを入れ終えてから、次のスライドを 進めてください(音声が途切れる場合がございます) ※一時停止を押すと、録音が一時停止できます。 ※再開を押すと再度録音が開始されます。

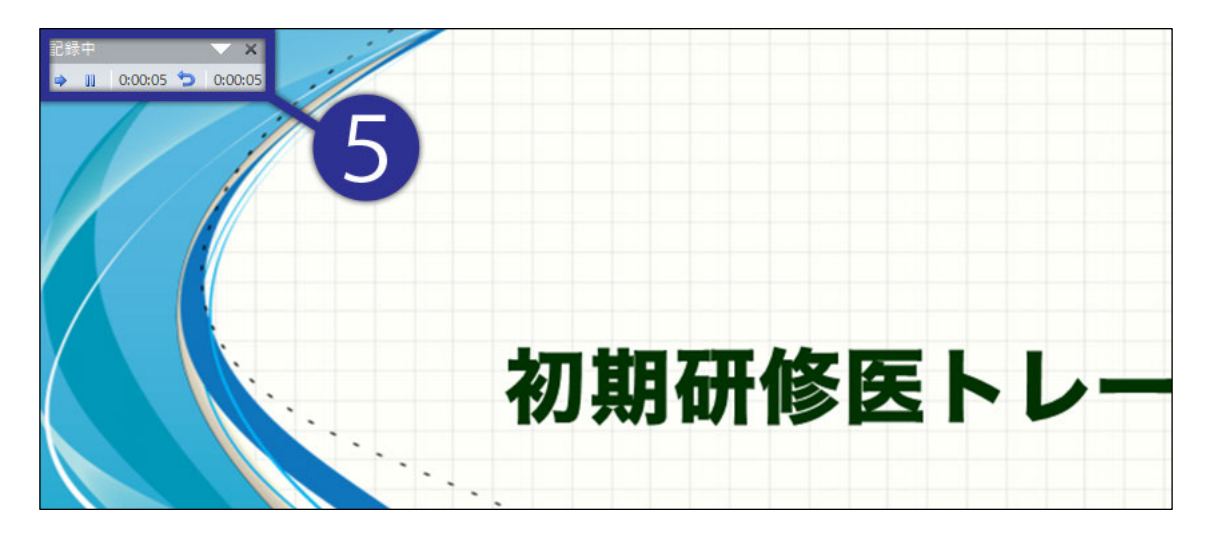

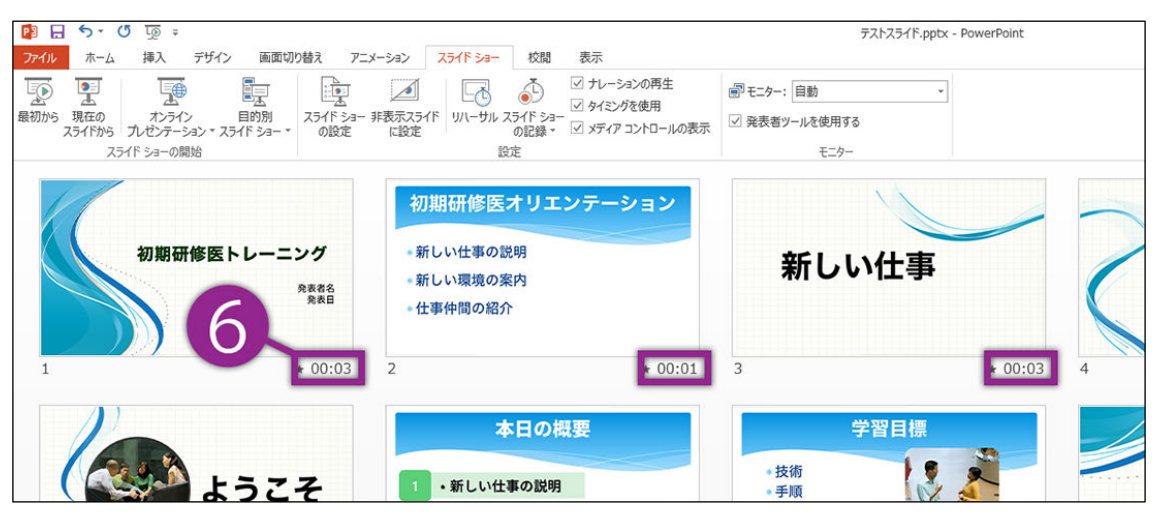

6.スライドショーを最後まで進めて終了して、 スライド一覧表示をみていただくと、 各スライドの左下に時間が表示されていることを確認します

PowerPointを保存 ( 新しく名前を付けて保存 ) します。 再度ファイルを開き、スライドショーで確認して、 音声やスライドのタイミング等問題がないか確認します。

### **PowerPoint2013で録音する方法 ( 3/4 )**

7.スライドの録音を部分的に取り直したい場合は、 取り直したいスライドを選択した状態で [ 現在のスライドから録音を開始 ] を選択

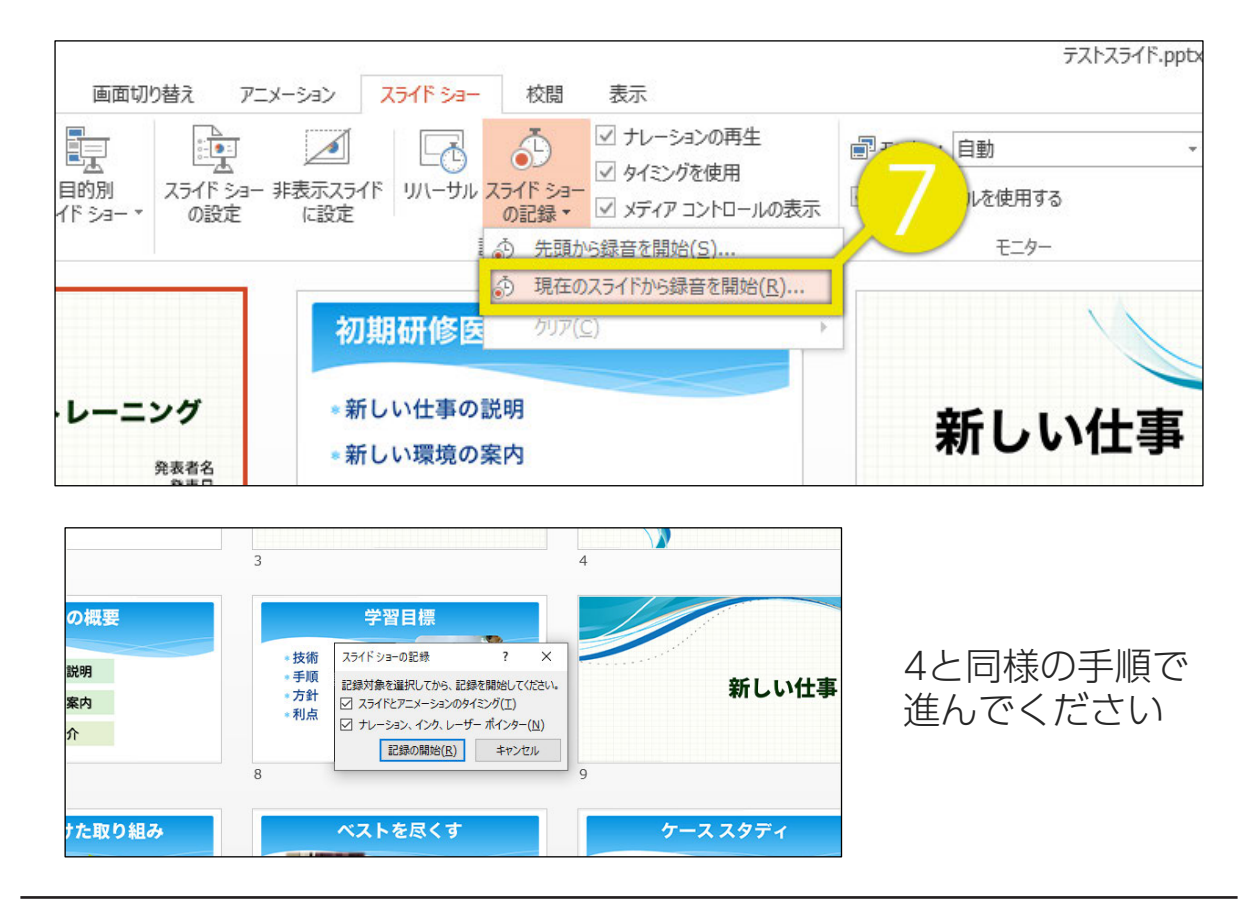

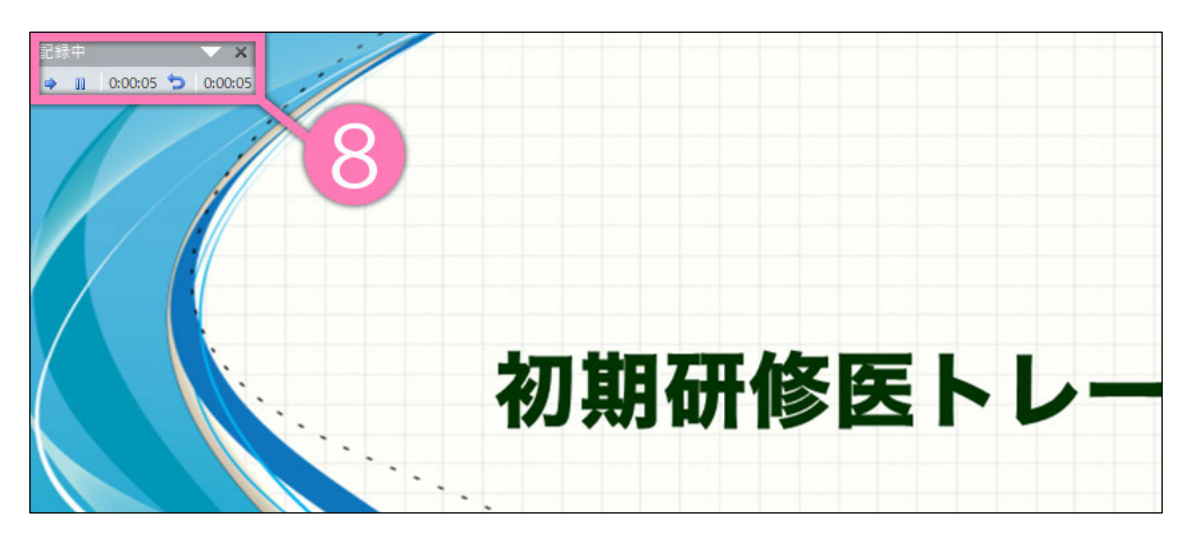

8.やり直したいスライドのナレーション録音が 出来ましたら [×] をクリックして下さい 録音開始から終了を押された時点までの音声が録音されます

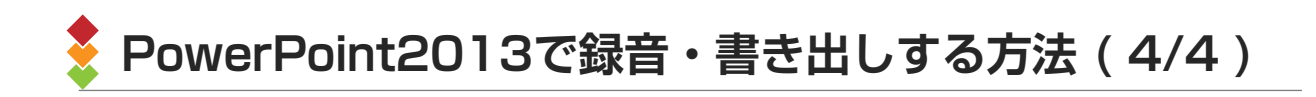

9. スライドを確認して問題なければ、書き出しを行う [ ファイル ] → [ エクスポート ] → [ ビデオの作成 ] で 書き出します

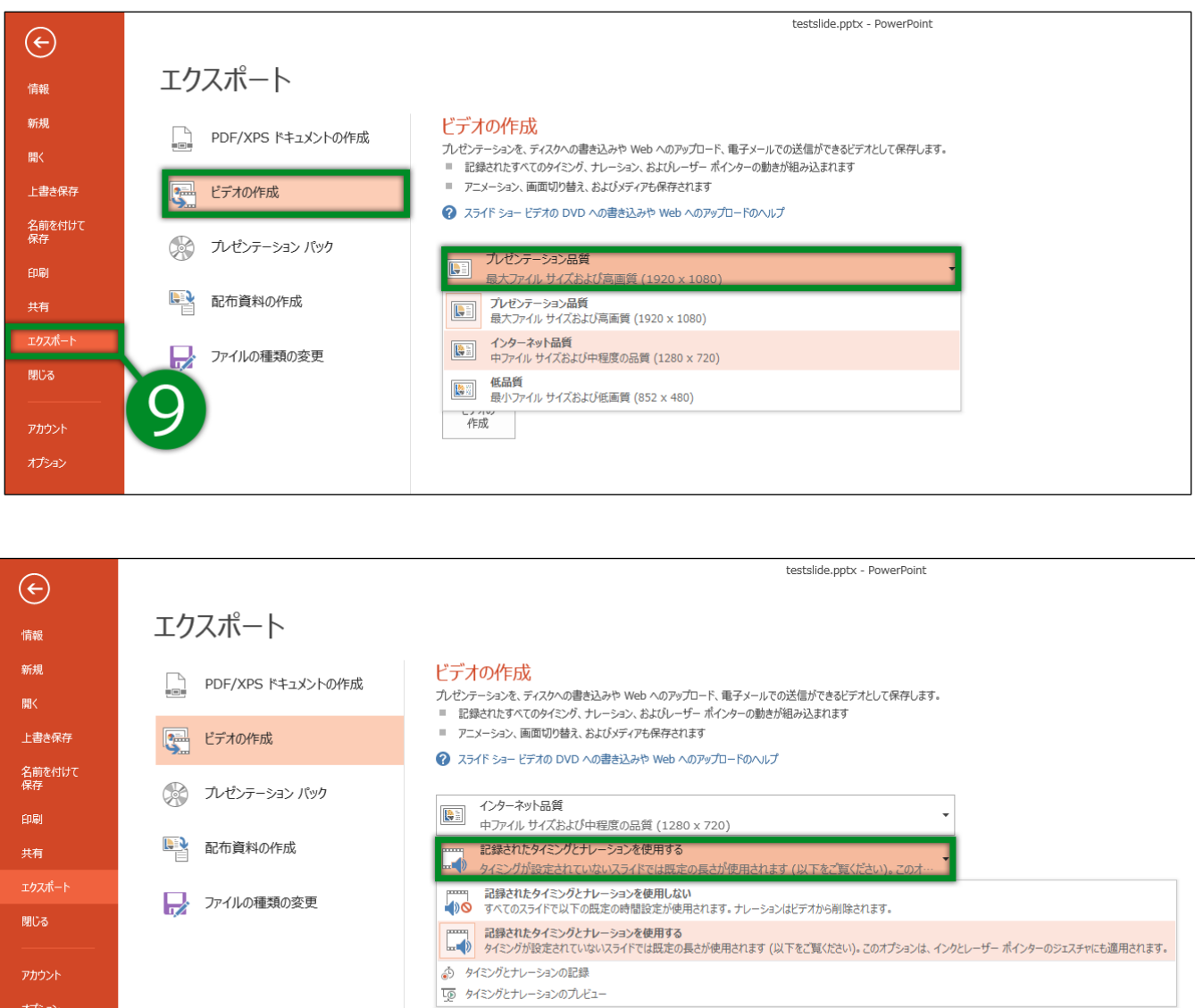

- ・[ 1920×1080 ] もしくは [ 1280×720 ]
- ・[ 記録されたタイミングとナレーションを使用する ] を選択してください。

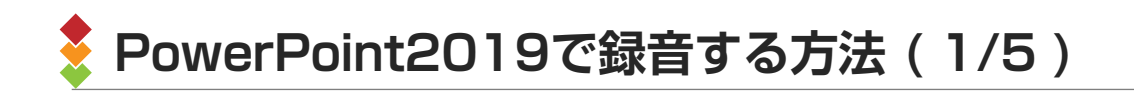

ナレーション録音する場合は、あらかじめパソコンと マイク ( ヘッドセット等 ) を接続した状態にしてください。

※マイクがない場合は、そのままPCの付属マイクを利用ください。

- 1. [ スライドショー ] タブをクリック
- 2.[ スライドショーの記録 ] をクリック
- 3. [先頭から録音を開始 ] をクリック

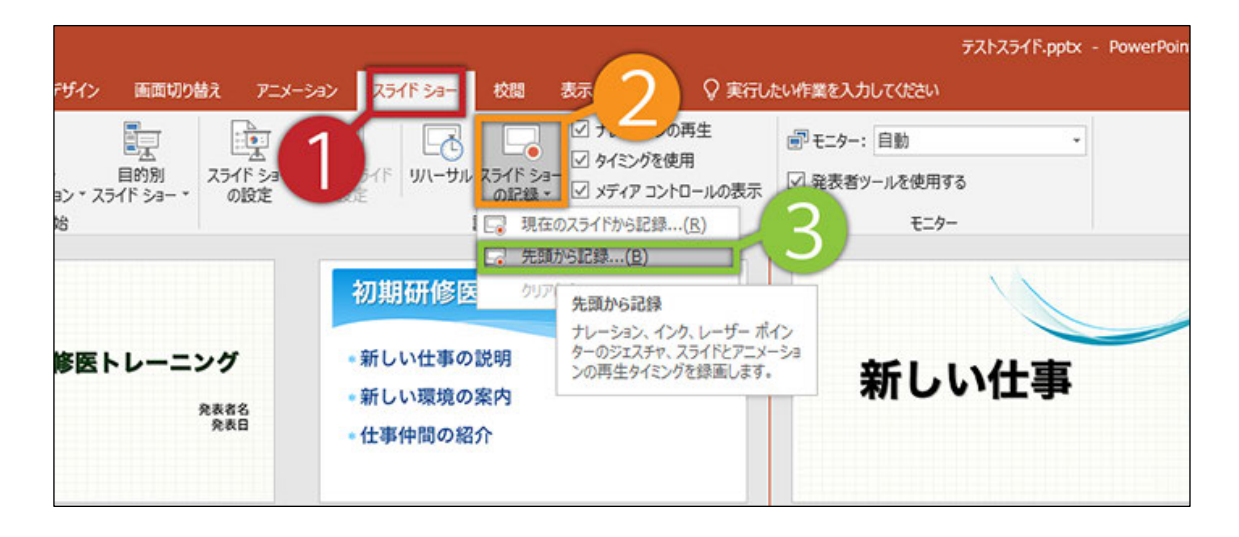

4. [記録 ] をクリック

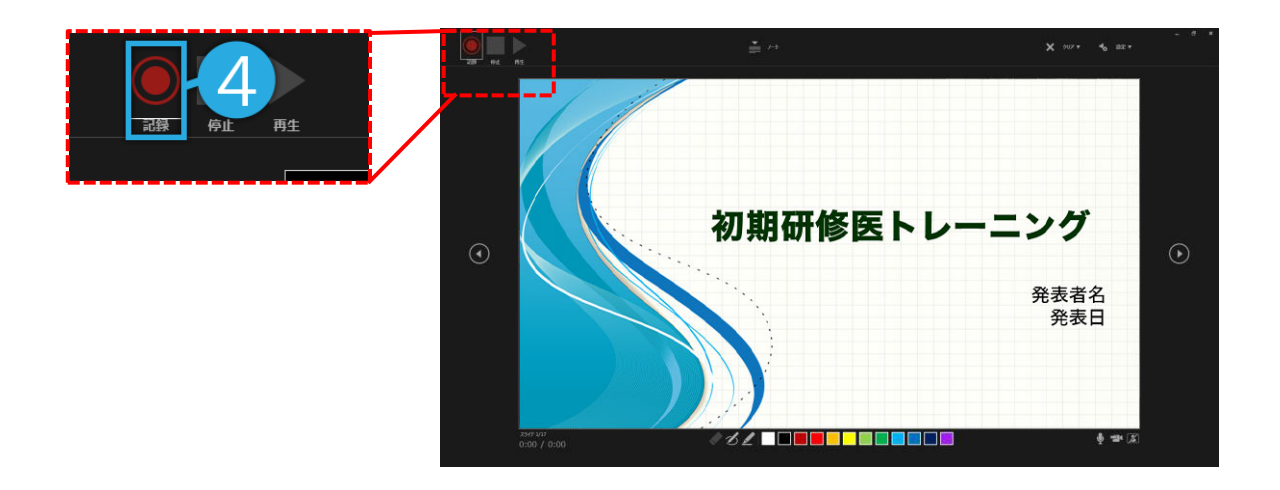

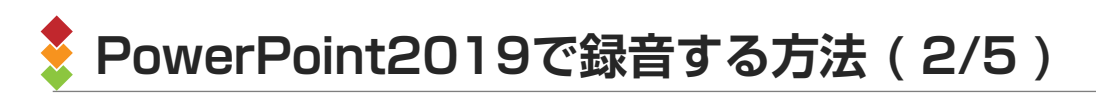

5. 左上の記録中を確認し、プレゼンテーションを進める 1枚ずつナレーションを入れ終えてから、次のスライドを 進めてください(音声が途切れる場合がございます) ※一時停止を押すと、録音が一時停止できます。 ※再開を押すと再度録音が開始されます。

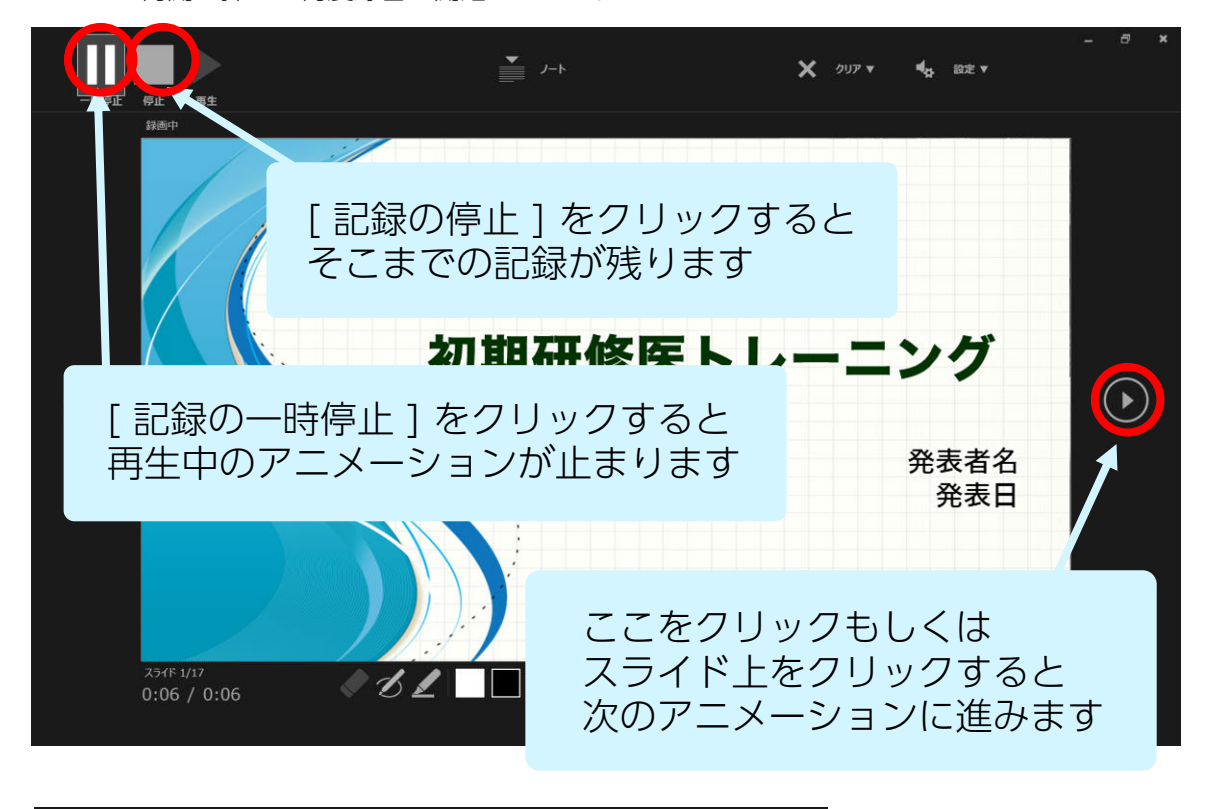

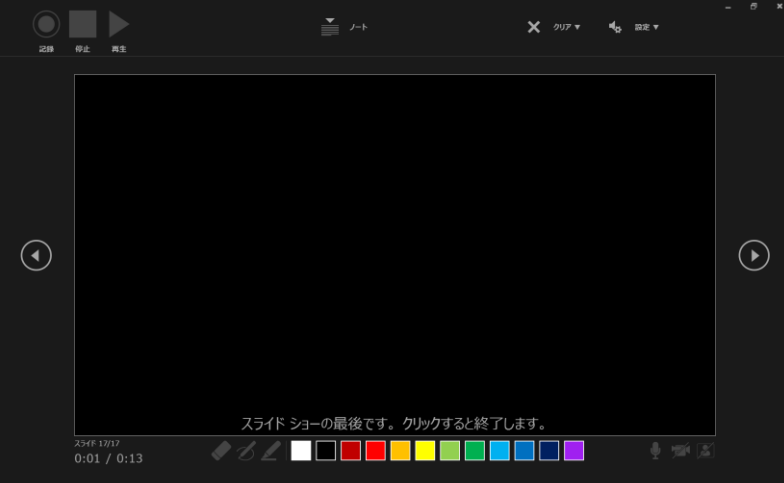

最後まで進めると自動的に録画が停止になります。 上画面まで来たら、スライドをもう1枚進めると 元の画面に戻ります。

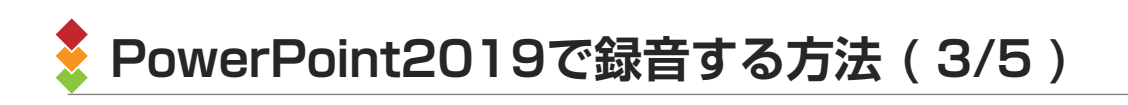

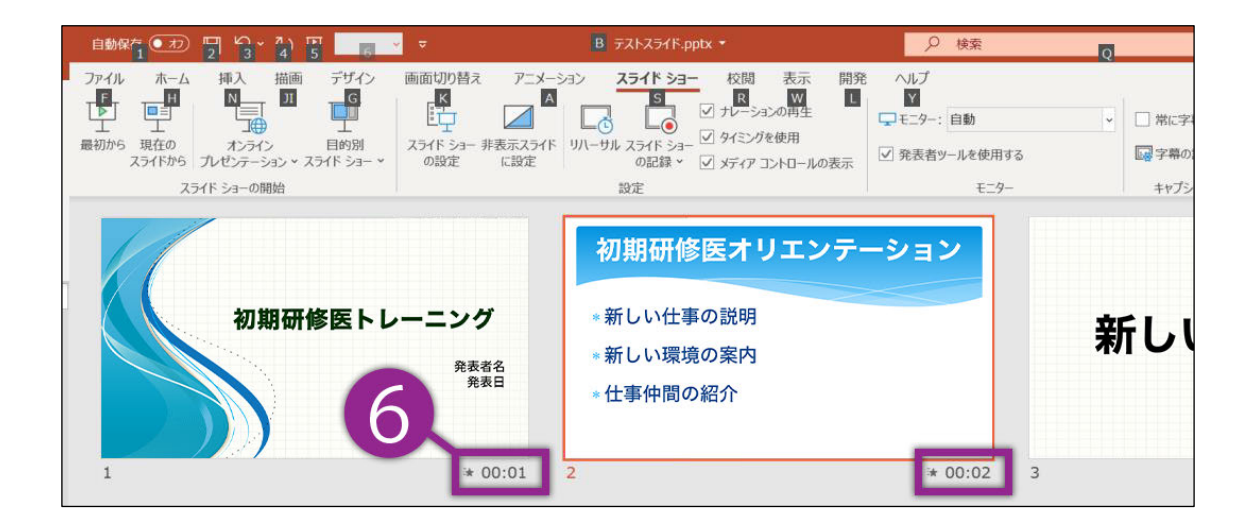

6.スライドショーを最後まで進めて終了して、 スライド一覧表示をみていただくと、 各スライドの左下に時間が表示されていることを確認します

PowerPointを保存 ( 新しく名前を付けて保存 ) します。 再度ファイルを開き、スライドショーで確認して、 音声やスライドのタイミング等問題がないか確認します。

### **PowerPoint2019で録音する方法 ( 4/5 )**

7.スライドの録音を部分的に取り直したい場合は、 取り直したいスライドを選択した状態で [ 現在のスライドから記録 ] を選択

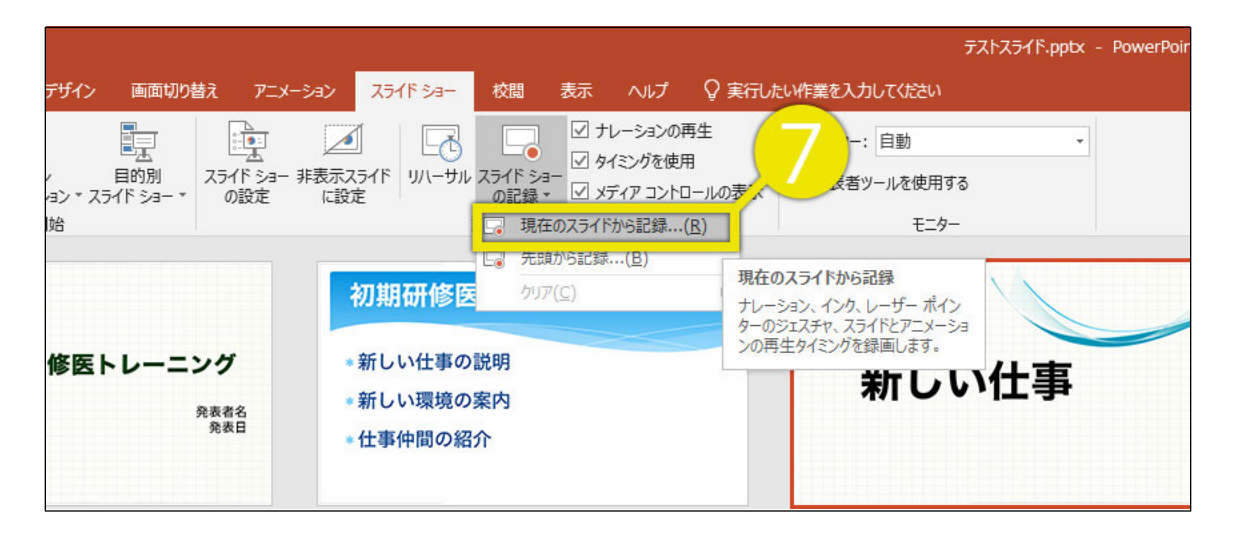

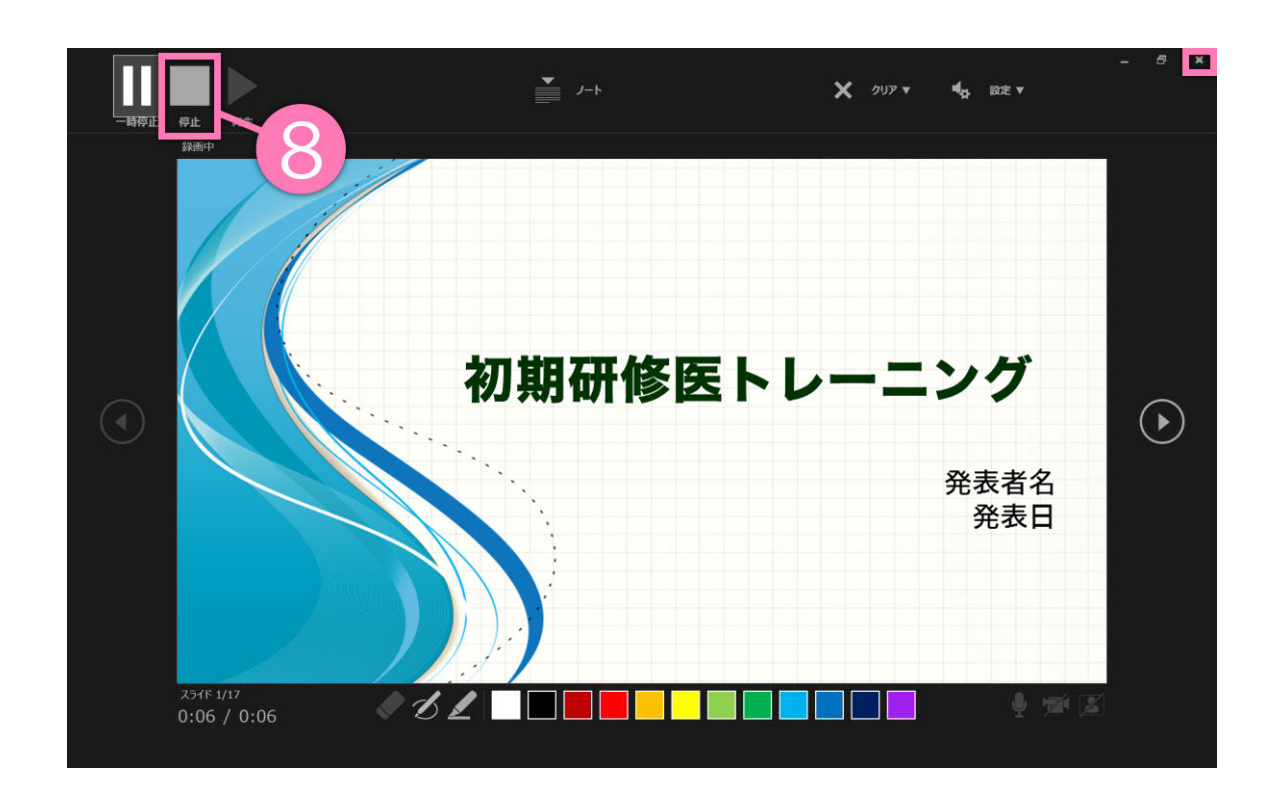

8.やり直したいスライドのナレーション録音が音出来ましたら [ 停止ボタン ] をクリックして、[ × ] をクリックして下さい 録音開始から終了を押された時点までの音声が録音されます

### **PowerPoint2019で録音・書き出しする方法 ( 5/5 )**

#### 9. スライドを確認して問題なければ、書き出しを行う [ ファイル ] → [ エクスポート ] → [ ビデオの作成 ] で 書き出します

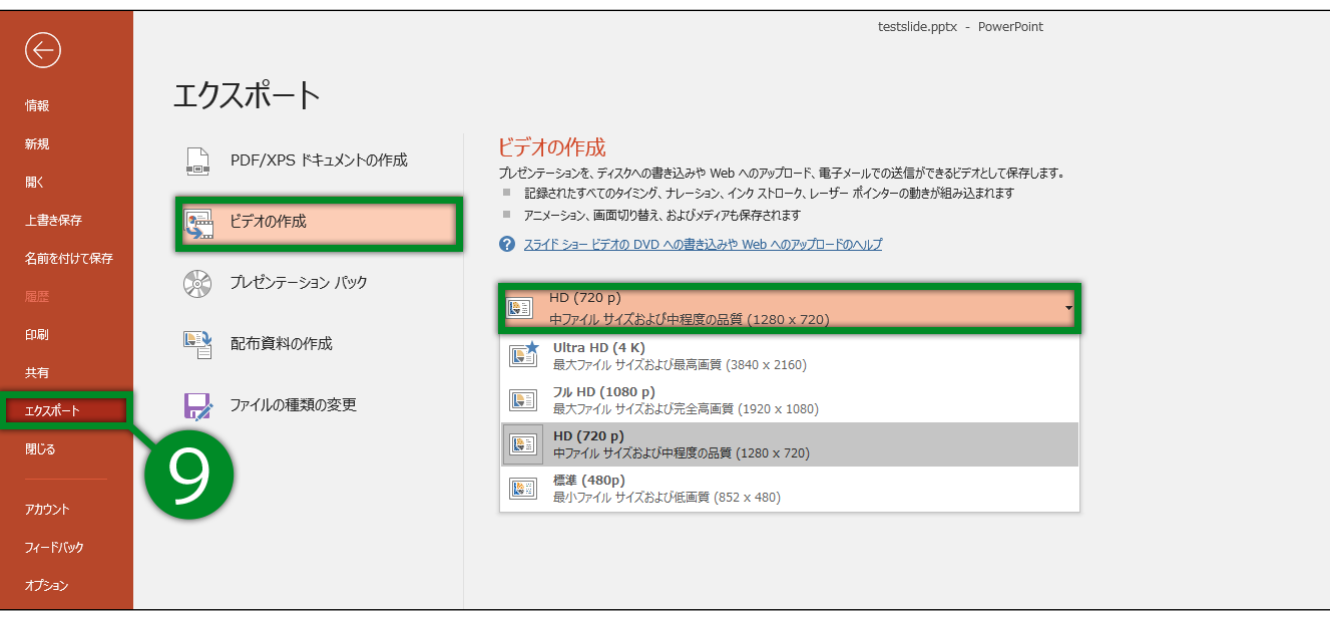

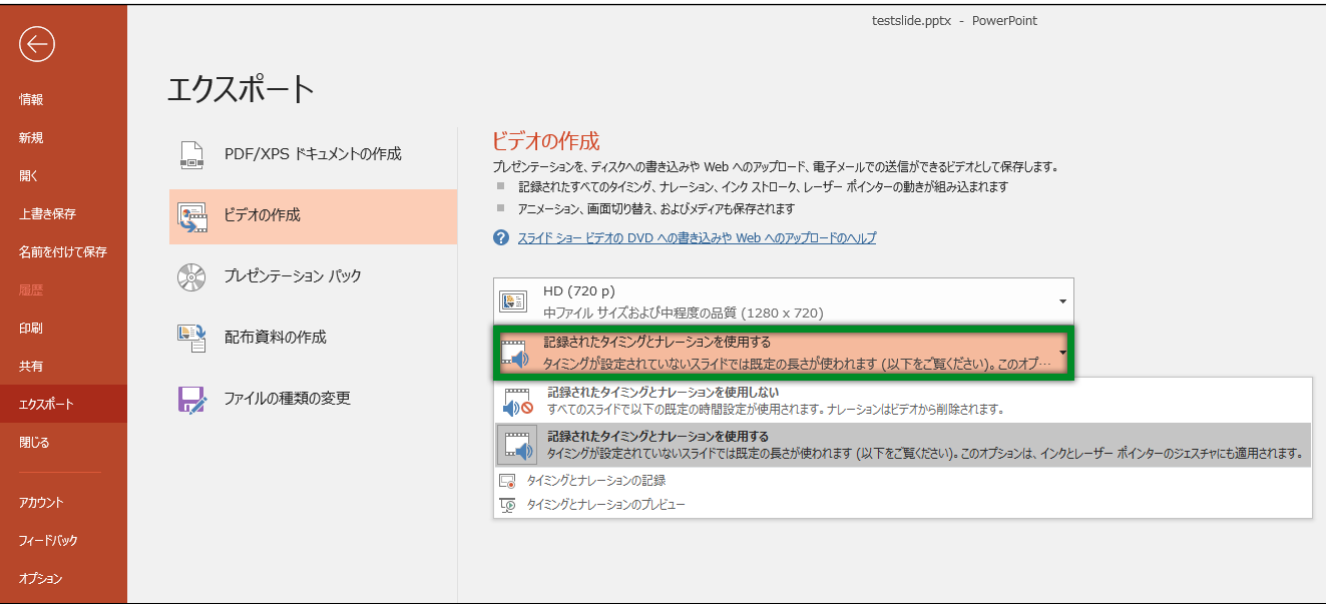

- ・[ 1920×1080 ] もしくは [ 1280×720 ]
- ・[ 記録されたタイミングとナレーションを使用する ] を選択してください。

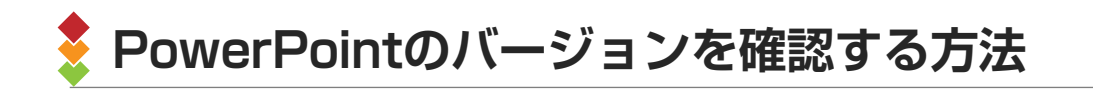

<全バージョン共通>

PowerPointを開く

- ☛ [ファイル]のタブをクリック
	- ☛ [アカウント]のタブをクリック
		- ☛ [PowerPointのバージョン情報]のタブをクリック

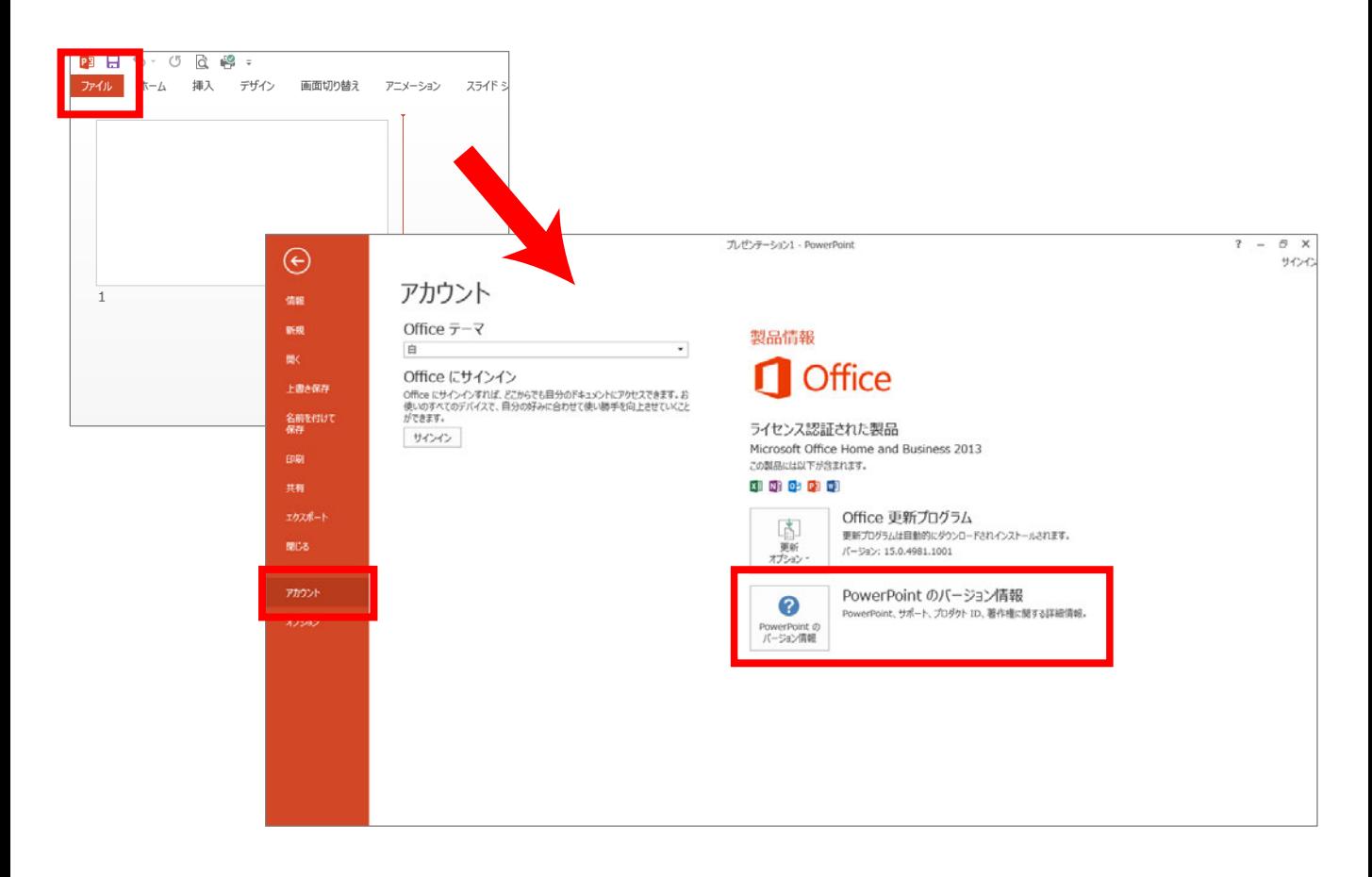

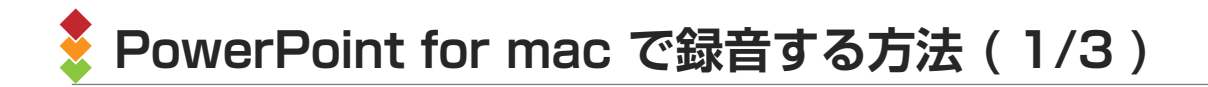

ナレーション録音する場合は、あらかじめパソコンと マイク ( ヘッドセット等 ) を接続した状態にしてください。

※マイクがない場合は、そのままPCの付属マイクを利用ください。

- 1. [ スライドショー ] タブをクリック
- 2. 「スライドショーの記録 ] をクリック

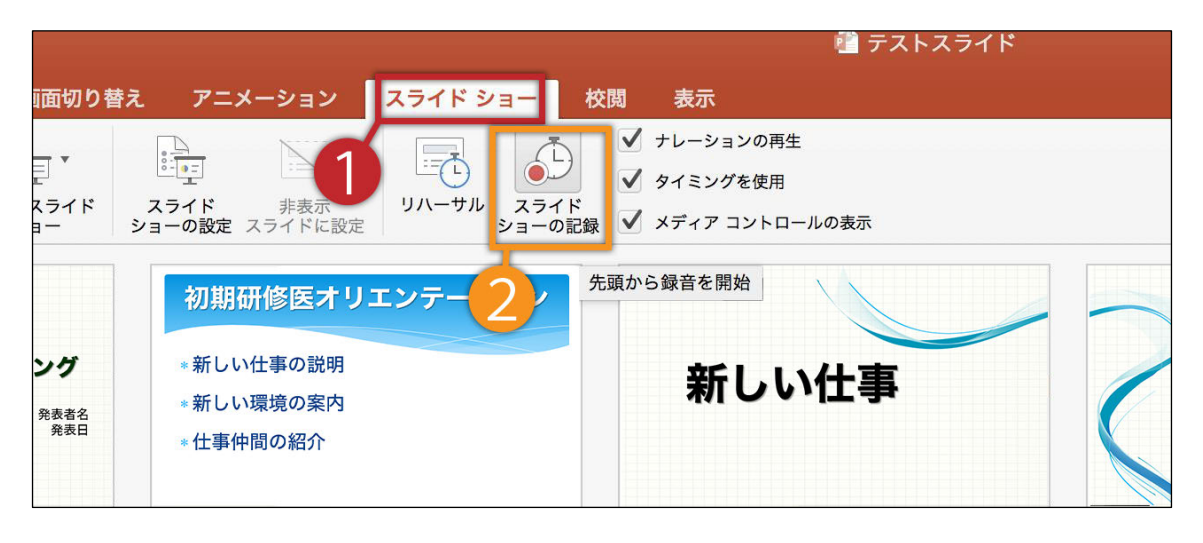

3.マイクに向かってナレーションを録音し、 スライドも任意のタイミングで進める ※一時停止を押すと、録音が一時停止できます。

※再開を押すと再度録音が開始されます。

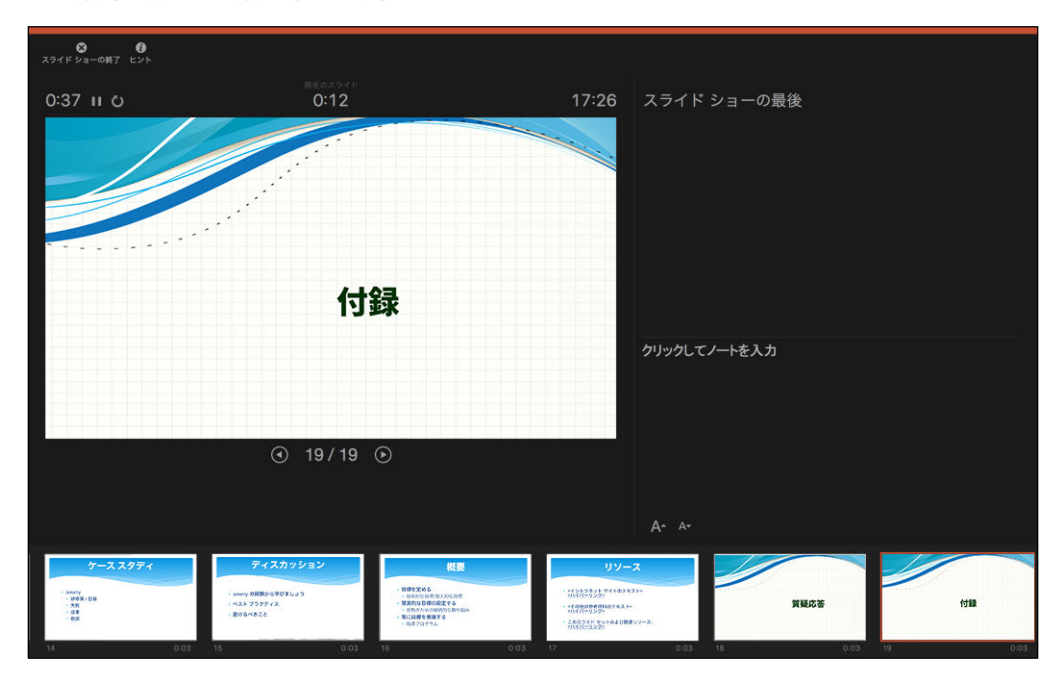

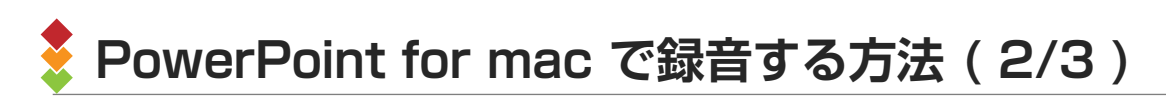

4. [ 保存 ] をクリック

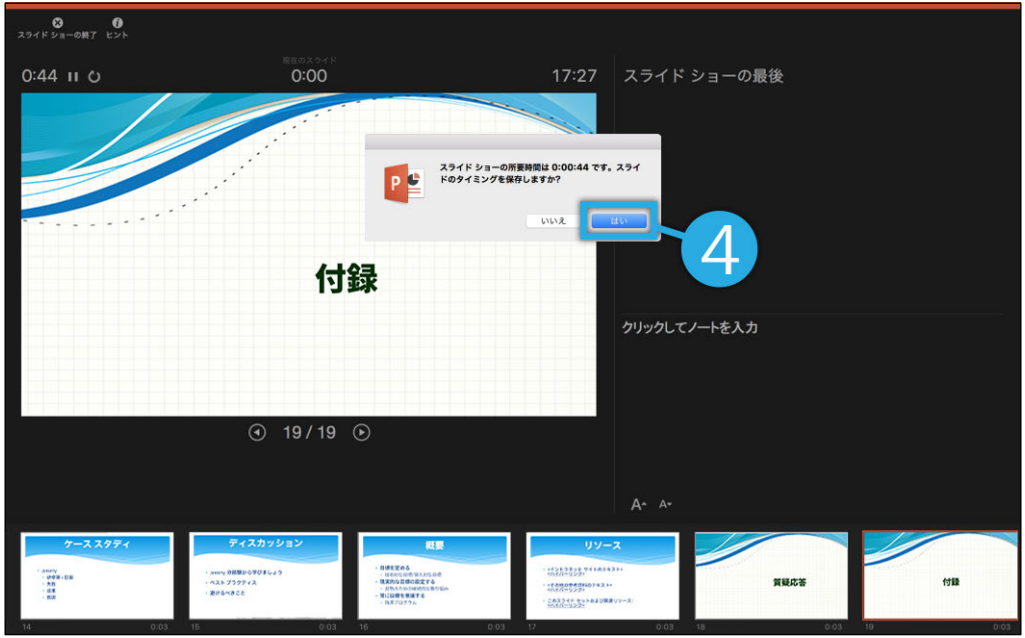

5. スライドショーを最後まで進めて終了して、 スライド一覧表示をみていただくと、 各スライドの左下に時間が表示されていることを確認します

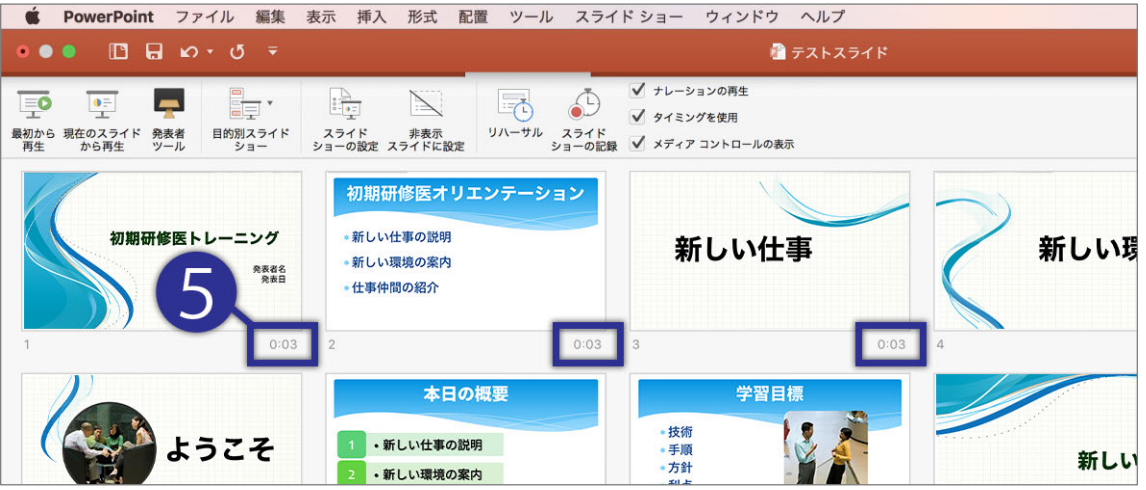

PowerPointを保存 ( 新しく名前を付けて保存 ) します。 再度ファイルを開き、スライドショーで確認して、 音声やスライドのタイミング等問題がないか確認します。

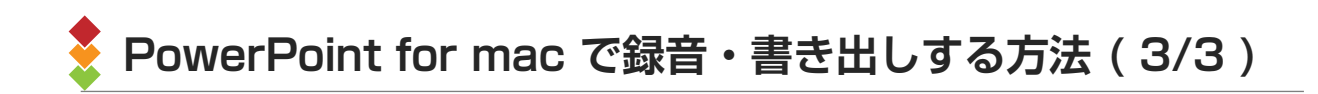

6.スライドを確認して問題なければ、書き出しを行う [ ファイル ] → [ エクスポート ] で書き出します ※ファイル形式はMP4を選択してください。

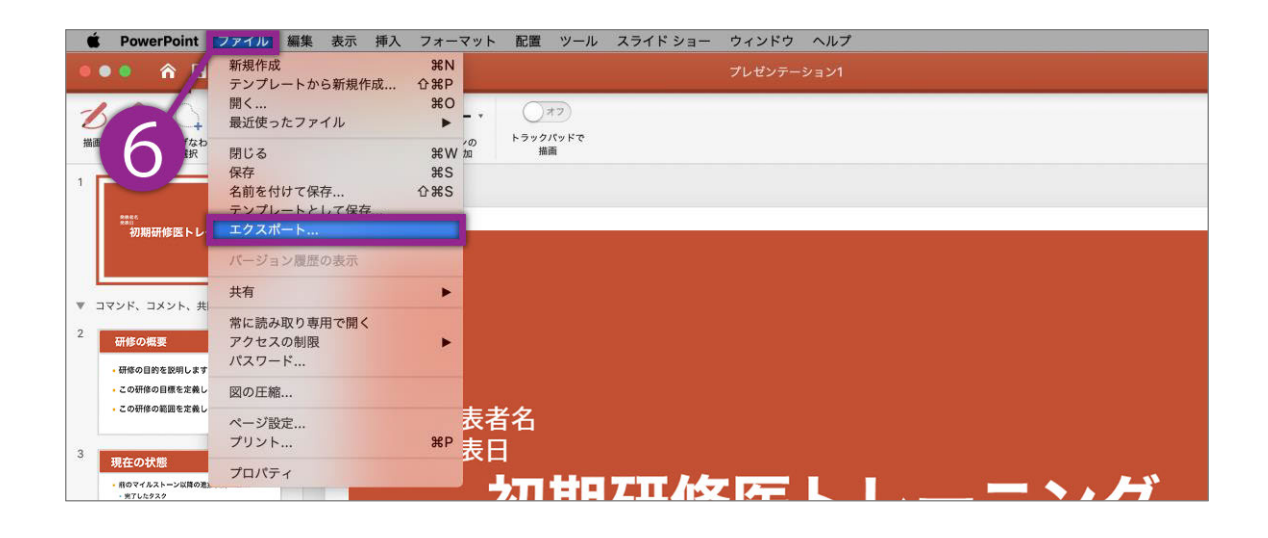

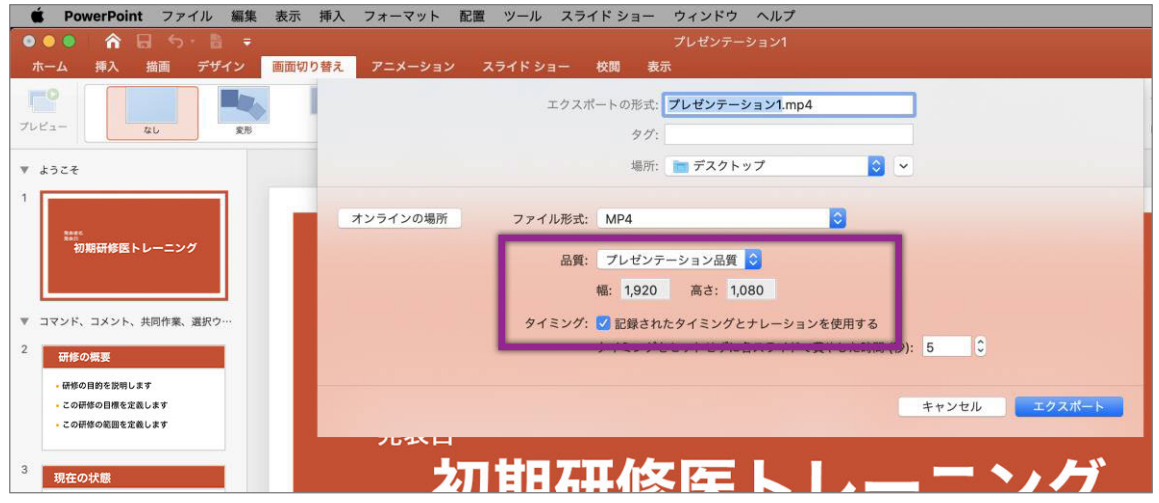

- ・[ 1920×1080 ] もしくは [ 1280×720 ]
- ・[ 記録されたタイミングとナレーションを使用する ] を選択してください。

※バージョンによっては書き出し対応していないバージョンもございますので、 その際はPowerPointにナレーション録音をいれた状態でご登録下さい。

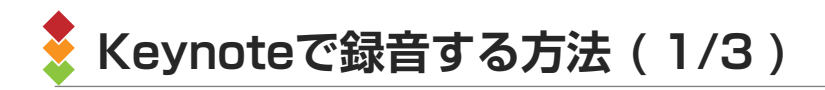

ナレーション録音する場合は、あらかじめパソコンと マイク ( ヘッドセット等 ) を接続した状態にしてください。

※マイクがない場合は、そのままPCの付属マイクを利用ください。

1. [再生 ] タブをクリック

2.[ スライドショーの記録 ] をクリック

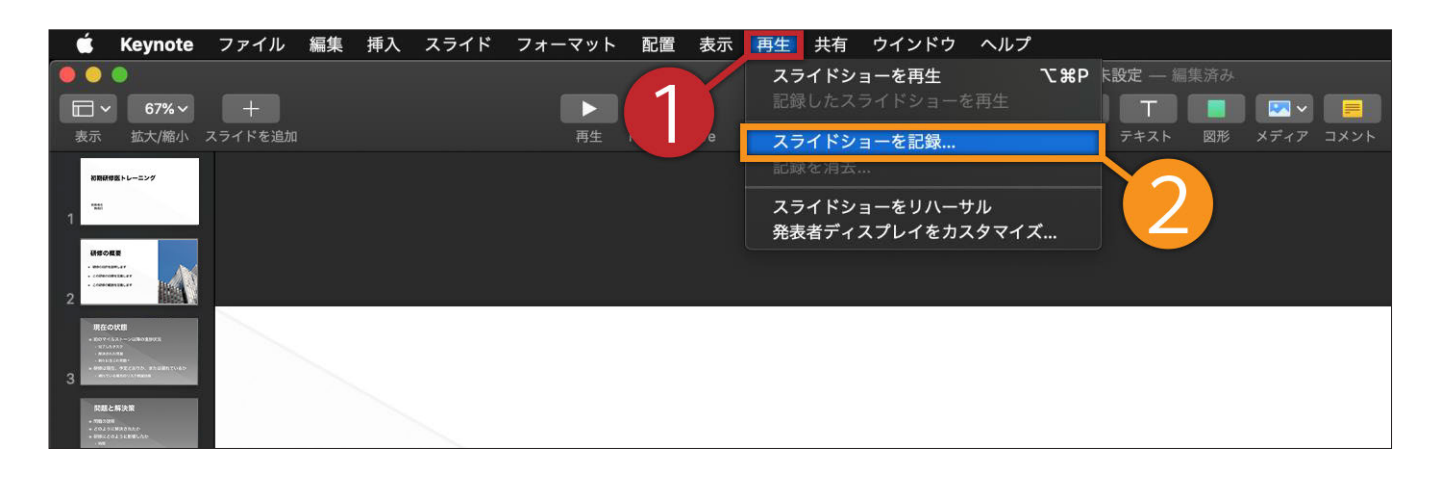

3.[ 保存 ] をクリック

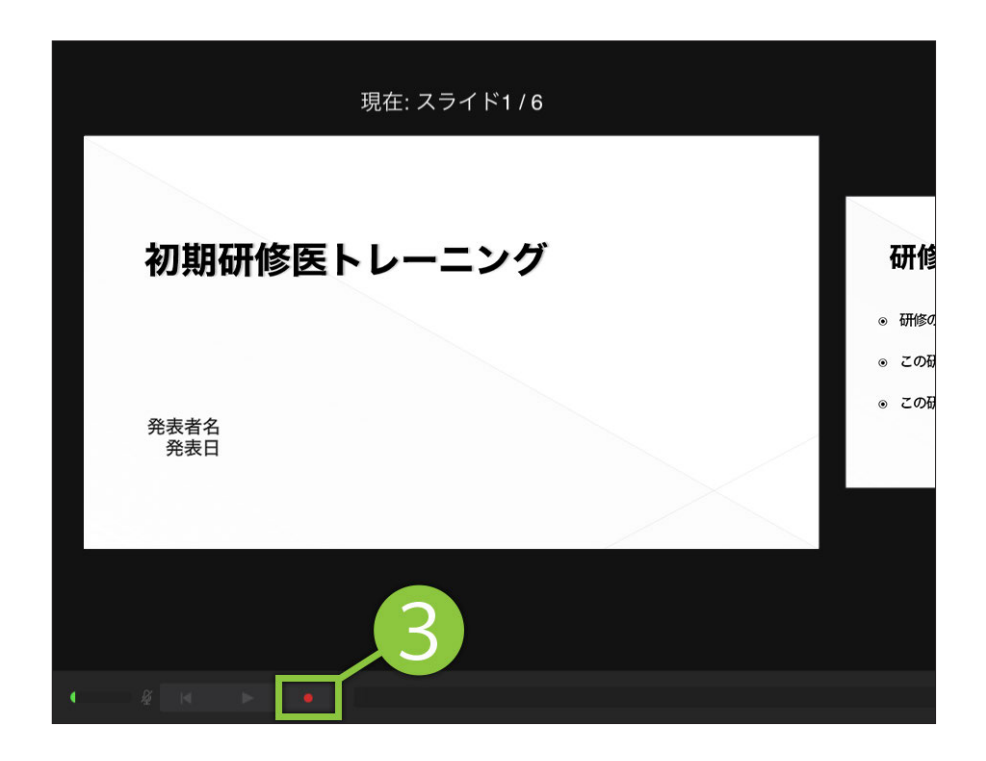

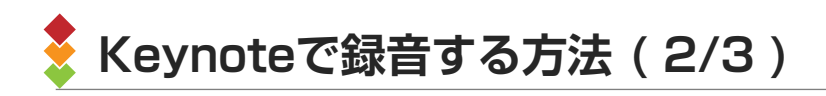

4.ナレーションを録音します

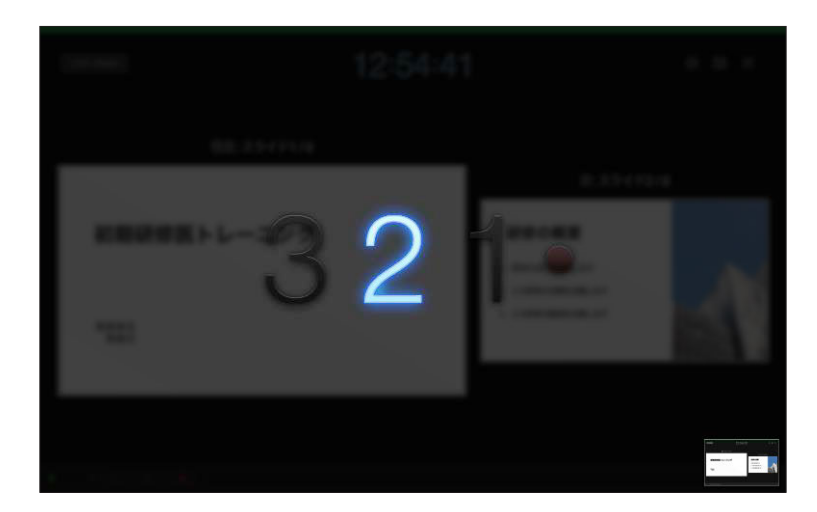

#### カウントが終わったら録画開始となります。 すべてのスライドを撮り終えたら、停止ボタンを 押して、「 Esc 」キーを押して下さい。

5.スライドを確認

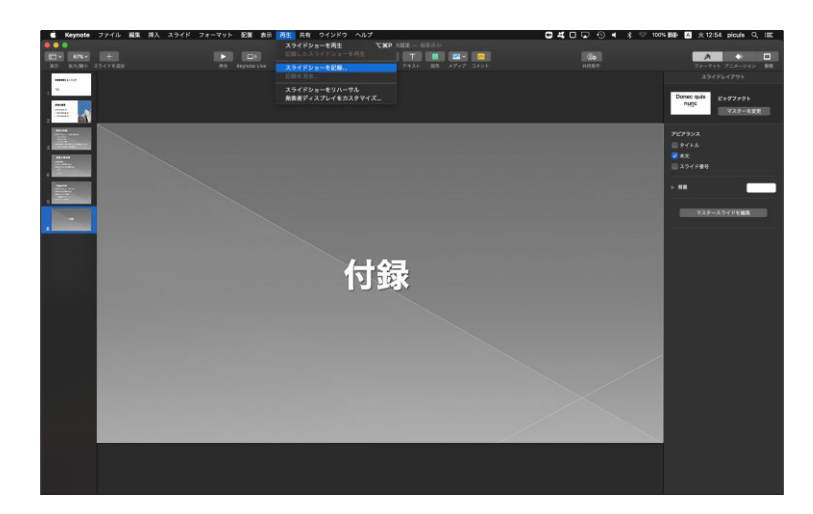

keynoteを保存 ( 新しく名前を付けて保存 ) します。 再度ファイルを開き、スライドショーで確認して、 音声やスライドのタイミング等問題がないか確認します。

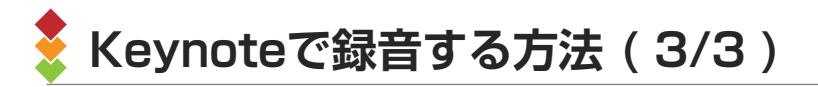

6.スライドを確認して問題なければ、書き出しを行う [ ファイル ] → [ 書き出し ] → [ ムービー ] で書き出します

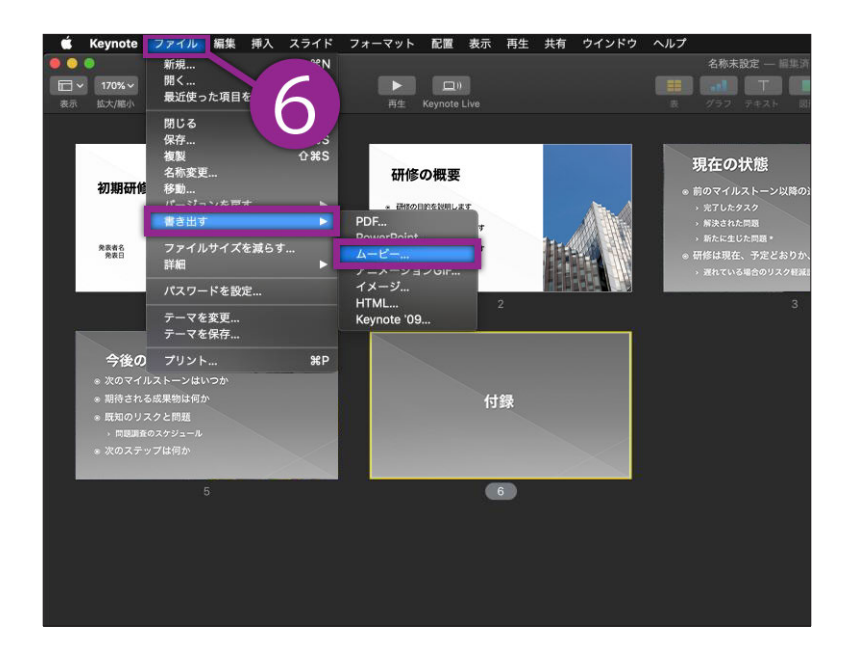

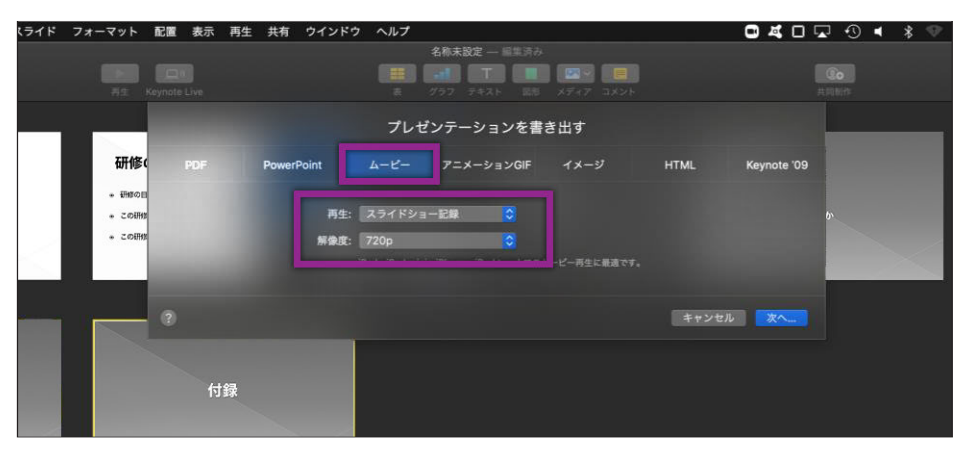

- ・再生:[ スライドショー記録 ]
- ・解像度:[ 1920×1080 ] もしくは [ 1280×720 ] を選択してください。